## **راهنمای ایجاد محتوای پیوستی در سامانه ویانا )کاربر استاد(**

درصورتی که **بخش (فصل درسی)** را از قبل تعریف نموده اید، می توانید به آن فصل فایل های محتوای تکمیلی **بخش** (فصل) مربوطه را بارگذاری و پیوست نمایید. برای انجام این فرایند در صفحه کاربری خود روی دستور **خانه** )نوار دستور فوقانی صفحه( کلیک نموده و وارد بخش اصلی پنل شخصی خود شوید.

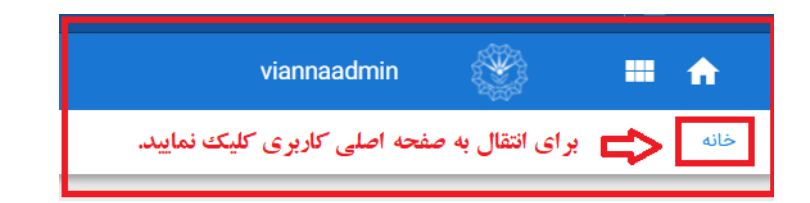

پس از ورود به صفحه کاربری خود، در بخش **درس های من** (سمت راست صفحه) روی درس موردنظر کلیک نمایید.<br><del>-</del>

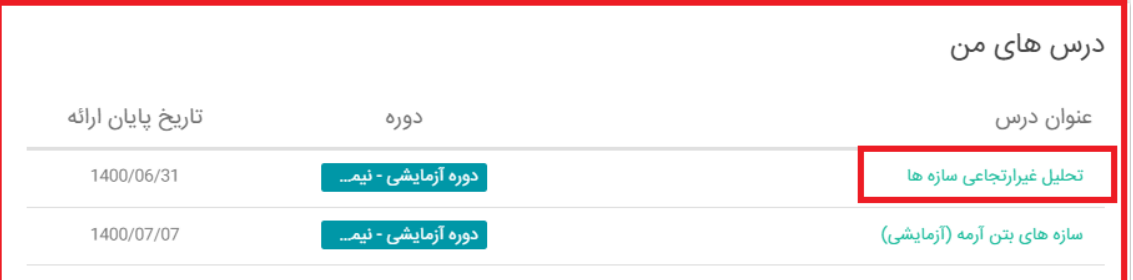

در صورتیکه **بخش** (های) مربوط به درس مورد نظر را درست تعریف کرده باشید، نام آنها در ذیل نام درس بطور کامل مشاهده می گردد. برای تعریف جلسه ، **ماوس** را به سمت نام بخش مربوطه حرکت دهید، به محض نزدیک شدن ماوس به آن، **3 گزینه** فعال و قابل مشاهده خواهد بود. آن گزینه ها عبارتند از: **افزودن محتوا**، **تغییر نام** و **حذف** .

با گزینه های تغییر نام و حذف ، میتوان بخش مربوطه را تغییر نام داده یا کال حذف نمود. برای تعریف جلسه روی گزینه **افزودن محتوا** کلیک نمایید. در اینحالت پنجره بعدی در همان صفحه ظاهر خواهد شد که از آن پنجره گزینه **محتوا** را ا نتخاب کنید.

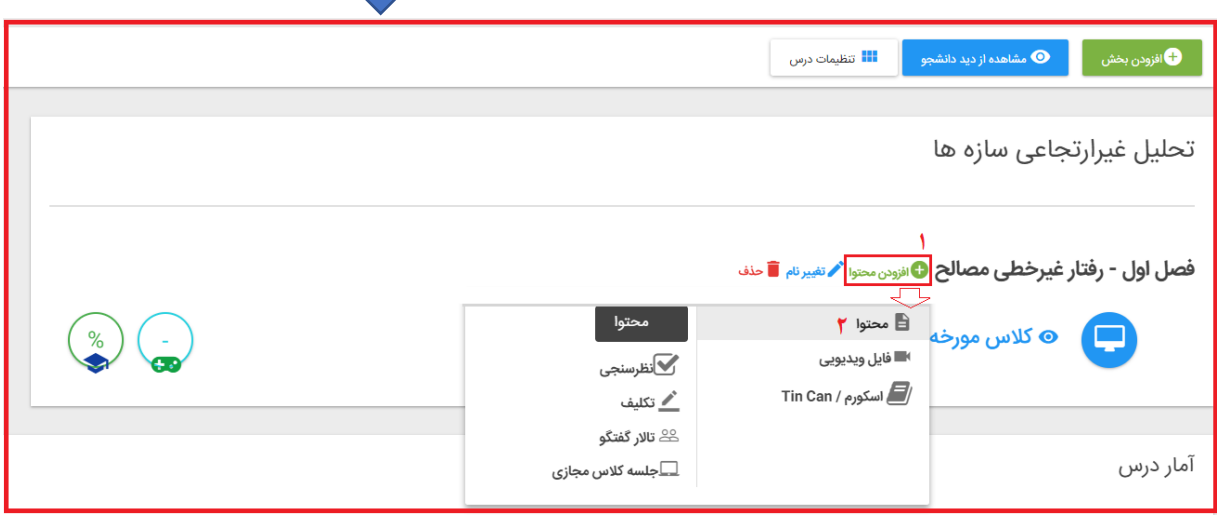

**خالصه راهنمای اساتید برای کار با سامانه ویانا دانشگاه رازی** – **تهیه شده توسط : رضا آقایاری )دانشگاه رازی(** 

پس از اجرای دستور ایجاد **محتوا** ، فرم ورود اطالعات الزم ظاهر خواهد شد که بایستی فیلدهای ضروری **)\*(** آن را پر نمایید.

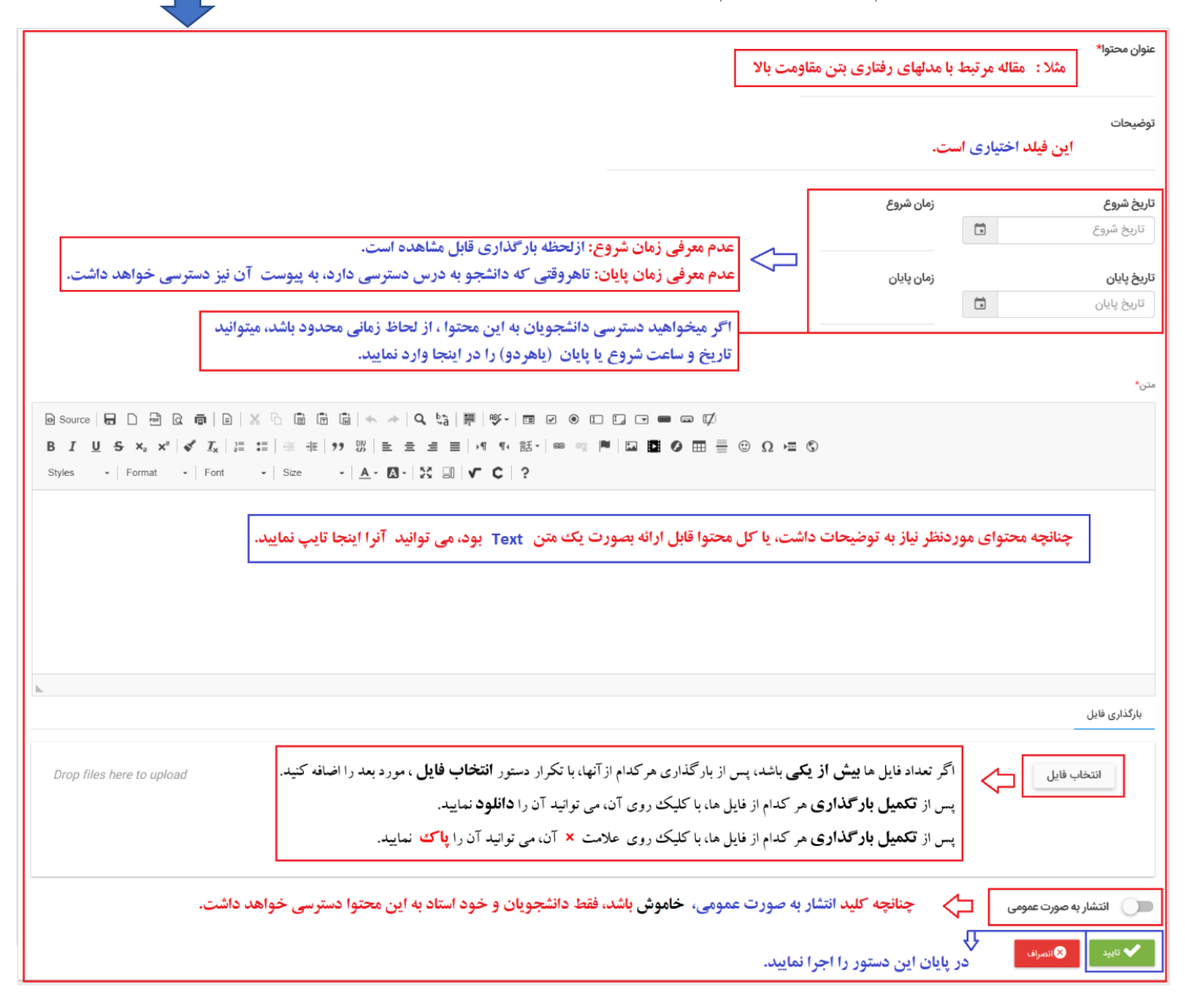

## **توجه :**

- اگر تعداد فایل ها **بیش از یکی** باشد، پس از بارگذاری هرکدام ازآنها، با تکرار دستور **انتخاب فایل** ، مورد بعد را اضافه کنید.
	- پس از **تکمیل بارگذاری** هر کدام از فایل ها، با کلیک روی آن، می توانید آن را **دانلود** نمایید.
	- پس از **تکمیل بارگذاری** هر کدام از فایل ها، با کلیک روی عالمت **×** آن، می توانی د آن را **پاک** نمایید.

پس از پایان عملیات، عنوان محتوای جدید، در لیست ذیل نام بخش (فصل درسی مربوطه) ظاهر خواهد شد.<br>\*

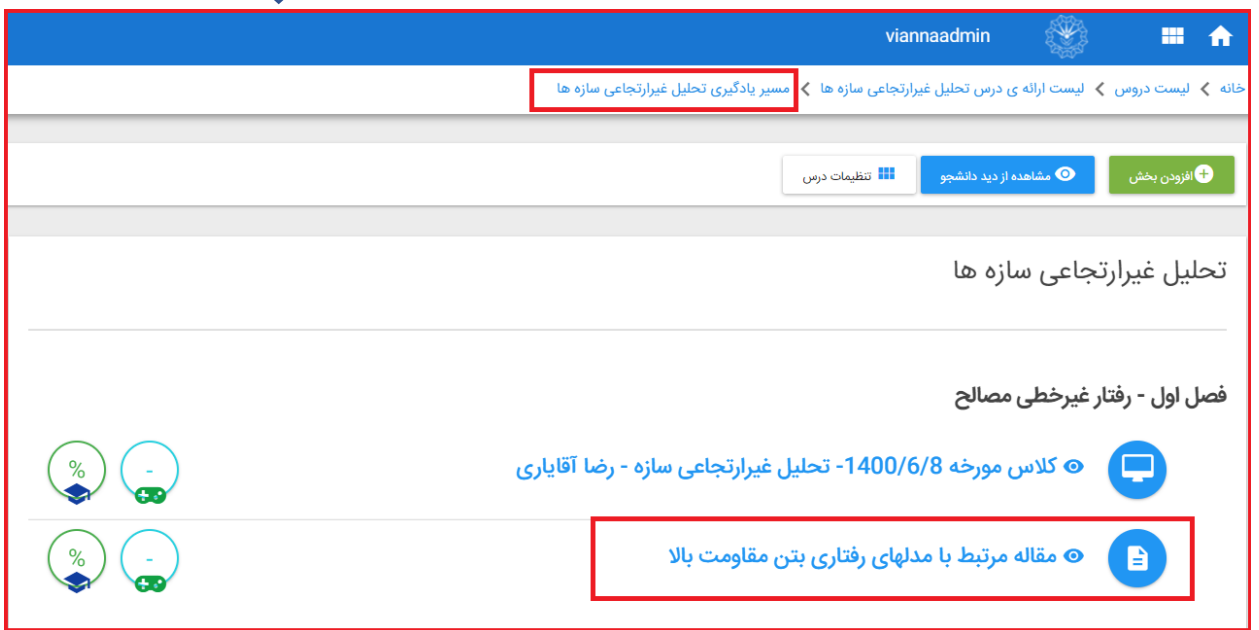

چنانچه بخواهید **محتوا** )ها(ی از پیش تعریف شده را بازبینی نموده یا تغییراتی در آن ایجاد کنید، در **صفحه اصلی پنل کاربری** با کلیک روی درس مربوطه وارد صفحه اختصاصی درس شده و **محتوا** )ها( ی موجود در دسترس شما خواهد بود.

در صورتیکه **ماوس** را سمت **نام محتوای درسی** هدایت کنید، چند دستور فرعی روی آن (مطابق شکل زیر) ظاهر می گردد که با کلیک روی گزینه **ویرایش**، محتوای تعریف قابل بازبینی و ویرایش بوده و با کلیک روی گزینه **غیرفعال** ، کل محتوای مربوطه از دست دانشجویان **خارج** می گردد.

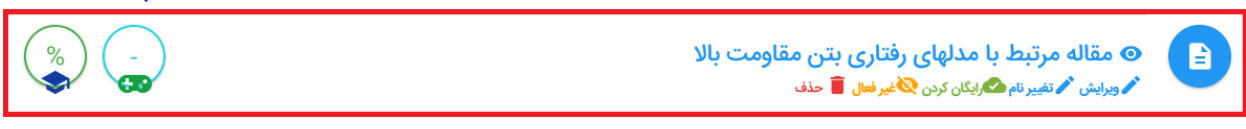